# **Quick Start Guide**

# MCBSTM32C

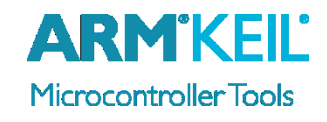

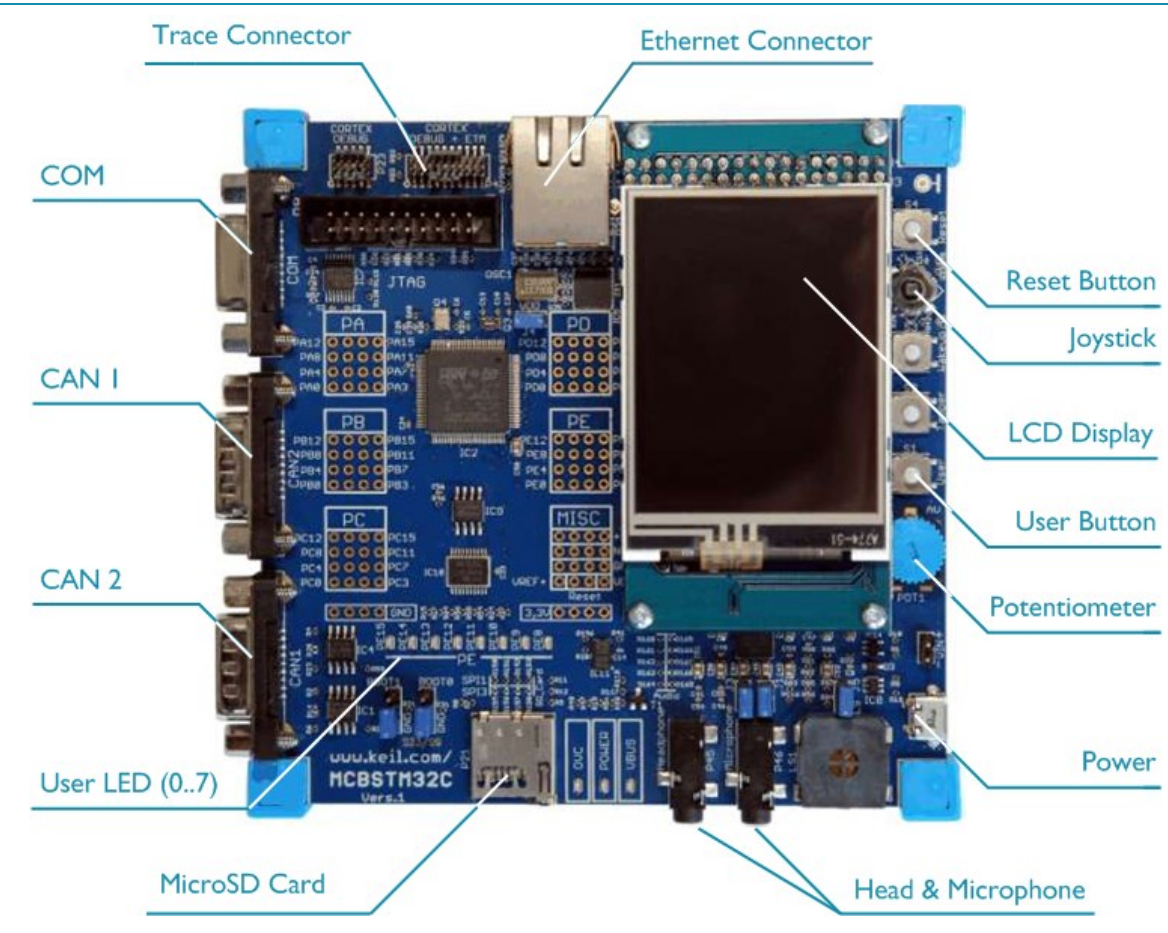

### **Install Keil MDK Version 5**

**• Download** and install the MDK Core from [www.keil.com/mdk5/install](file:///C:/Working/AppNotes/Quick%20Start%20Guides/STM32E/www.keil.com/mdk5/install)

### **Add Software Pack** using the Pack Installer

**Keil::STM32F1xx\_DFP** – STMicroelectronics STM32F1 Series Device Support

### **Power up the board**

- Connect a USB power supply to the **Power** receptacle
- Connect the board to the PC using the **Trace Connector** and a debug adapter, for example ULINK*pro*

### **Verify Installation** using example projects provided in the Software Pack

 Copy an example using the Pack Installer. Compile, download to Flash, and debug the application. The provided examples are ready to run. Trace settings might have to be adapted.

### **More Information**

- Evaluation Board Description [www.keil.com/boards2/keil/mcbstm32c](http://www.keil.com/boards2/keil/mcbstm32c/)
- 
- MCBSTM32C User's Guide [www.keil.com/support/man/docs/mcbstm32c](http://www.keil.com/support/man/docs/mcbstm32c/)

### **Related Information**

- MDK Version 5 [www.keil.com/mdk](http://www.keil.com/mdk)
- MDK-Professional Middleware [www.keil.com/middleware](http://www.keil.com/middleware)
- Learning Platform [www.keil.com/learn](http://www.keil.com/learn)

# **Debug and Trace Configuration** MCBSTM32C

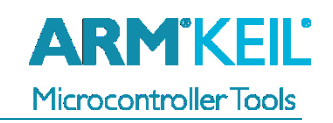

## **ULINK***pro* **Debug and Trace Adapter**

Connect ULINK*pro* to the board's **Trace** connector and choose **ULINK Pro Cortex Debugger**.

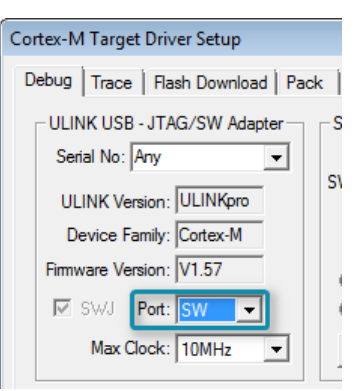

#### Options for Target 'STM32F107 Flash'  $\overline{\mathbf{x}}$ Device | Target | Output | Listing | User | C/C++ | Asm | Linker | Debug | Utilities | C Use: ULINK Pro Cortex Debugger C Use Simulator with restrictions Settings Settings  $\vert$ □ Limit Speed to Real-Time  $\overline{\mathsf{V}}$  Load Application at Startup  $\overline{\vee}$  Run to main()  $\overline{\mathbf{v}}$  Load Application at Startup  $\nabla$  Run to main() Initialization File: Initialization File: Edit. E dit.

Click **Settings** and configure the **Debug** connection for Serial Wire Debug (SWD) by selecting the Port **SW**.

### **Trace Settings**

Configure trace by selecting the **Trace** tab and enter the correct CPU **Core Clock** speed as specified in your project. Check the **Trace Enable** box.

For complete instruction trace, select **Sync Trace Port with 4-bit data** and enable **ETM Trace Enable**.

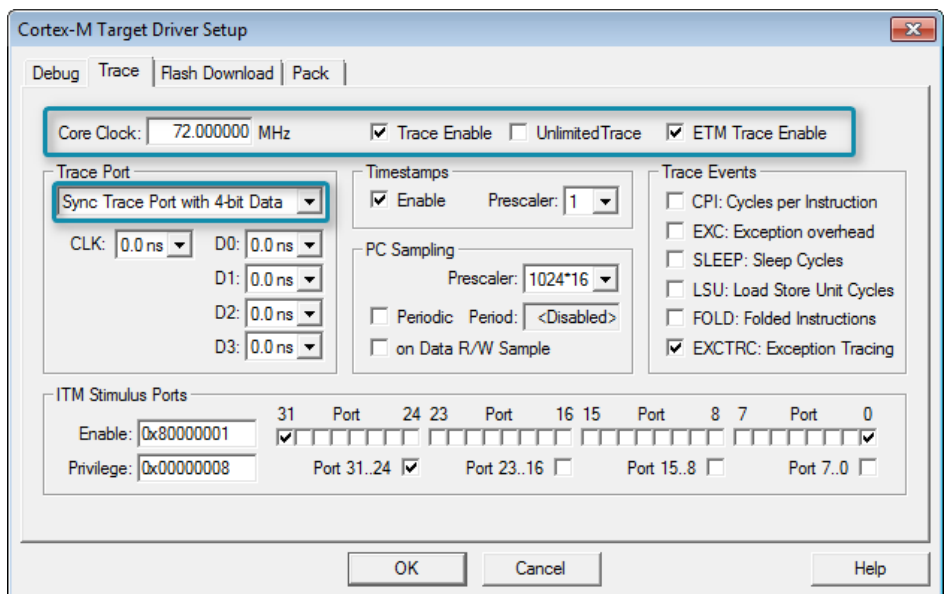

#### **More Information**

• Getting Started User's Guide <www.keil.com/gsg>